# **BAB IV HASIL DAN PEMBAHASAN**

## **4.1 Hasil dan Pembahasan**

## **A. Cara menggunakan Tools**

Sebelum menjalankan tools ini anda perlu menambahkan alat dan bahan yaitu

- 1. Text Editor (Sublime text/Visual Studio code, dll) [https://code.visualstudio.com](https://code.visualstudio.com/)
- 2. Download ChromeDriver.exe<https://chromedriver.chromium.org/downloads>
- 3. Install Python pada text editor
	- Unduh installer Python dari situs web resmi Python di *python.org.*
	- Buka installer yang telah diunduh.
	- Pilih opsi "Install Now" dan pastikan centang pada "Add Python to PATH".
	- Klik "Install Now" dan tunggu proses instalasi selesai.
	- Setelah instalasi selesai, Anda dapat memeriksa apakah Python telah terinstal dengan membuka command prompt dan mengetikkan *python - version.*
- 4. Install Selenium
	- Buka terminal atau command prompt.
	- Jalankan perintah *pip install selenium.*
	- Tunggu proses instalasi selesai.
	- Periksa instalasi dengan menjalankan perintah *pip show selenium.*
- $\boxed{\smash{\sim}}$   $\boxed{\smash{\diamond}}$  apparel Google Maps **X X** Visual Studio Code - Code Editi **X Ex** ChromeDriver - WebDriver for **X +**  $\sigma$   $\,$   $\times$  $\sigma$   $\left( \frac{1}{2a} \frac{h \text{ttps}}{h \text{ttps}} \right)$ /www.g m/maps/search/apparel/@-5.4009694,105.0857855,12z?entry=ttu  $\begin{array}{c}\n\hline\n\text{ } & \hline\n\end{array}$  $\leftarrow$  $\rightarrow$ Waps **Ca** YouTub M Gn  $Q \times$ ★ Rating ★ | ① Jam Buka ★ | 至 Semua filter m  $\equiv$ apparel  $\bullet$  $\Box$ Hasil  $\odot$  $\bullet$  Ken Fans Shop Balafans Apparel **ED**<br>Terban 4,7 \* \* \* \* 12)<br>Toko Pakaian · H7J6+86F, Jl. M<br>Buka 24 iam · 0819-9753-3370  $\ddot{\mathsf{\Theta}}$ L Danau Telaga Snail A  $\bullet$ K APPAREL  $\circ$ Belania di toko - Ambil di toko Siro App 5 WARSA SPORT  $\circ$ Gippsy Apparel<br>5.0 ★★★★ (2)<br>Toko Pakaian · H6XQ+J79<br>0831-6801-8699  $\ddot{\mathbb{Q}}$  $\circ$ Kota<br>Bandar PRAZ  $\ddot{\mathsf{Q}}$ ESKA STORE Ambil di toko - Pesan antar G  $\ddot{\textbf{Q}}$ Margakaja **O** Bunka **Masroom apparel**<br>5,0 <del>≰ ★ ★ ★</del> (2)<br>Toko Pakaian · Jl. Imam Bonjo<br>Buka · Tutup pukul 23.00 -<br>0813-6747-0853 CITRALAN Tahura Wan<br>Abdul Rachm  $\bullet$ Ç  $\bullet$ Pesan antar F and S apparel m  $\ddot{\bullet}$ Pantai Duta  $\bullet$  $50 \text{ A} \text{ A} \text{ B} \text{ C}$ <br>  $70 \text{ ko} \text{ Pakistan} \cdot \text{J}$ <br>  $60 \text{ B} \text{U} \cdot \text{B} \text{C} \cdot \text{C} \cdot \text{C} \cdot \text{C} \cdot \text{D} \cdot \text{C} \cdot \text{D} \cdot \text{D} \cdot \text{D} \cdot \text{D} \cdot \text{D} \cdot \text{D} \cdot \text{D} \cdot \text{D} \cdot \text{D} \cdot \text{D} \cdot \text{D} \cdot \text{D} \cdot \text{D} \cdot \text{D} \cdot \text{D} \cdot \text{D}$ lam renang Batin **Nic terjun**<br>RABUN ®  $\overline{1}$ Belanja di toko - Ambil di toko ubuk Law A Lee Lee Lee<br>
Perbarul hasil bil  $\bullet$ Google  $\Box$   $\rho$  Type here to search **R** п
- 5. Persiapkan Link Kata Kunci Google Maps yang hendak kita scrap(APPAREL).

*Gambar 9. Link Kategori gmaps*

6. Klik Run Program pada botton di pojok kanan atas

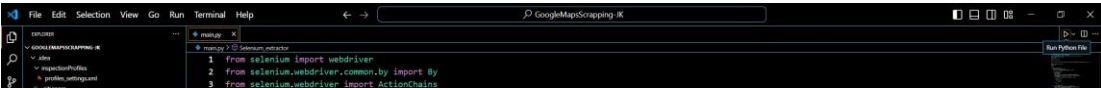

*Gambar 10. Run program*

7. Tunggu hingga selesai dan anda dapat melihat hasilnya di folder yang sama

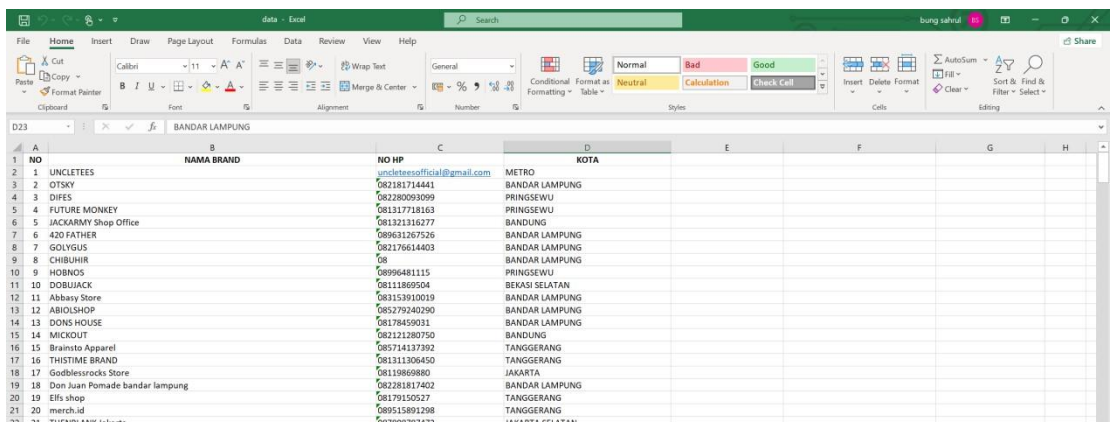

#### *Gambar 11. Hasil*

# **B. Cara Kerja Tools**

Dengan menggunakan script tersebut, Anda dapat membuat sebuah tool yang melakukan scraping data dari Google Maps. Berikut adalah penjelasan hasil dari penggunaan tool tersebut:

1. Pembukaan Browser Chrome

Setelah menjalankan script, tools akan membuka browser Chrome secara otomatis dan mengarahkannya ke Google Maps dengan kategori yang telah Anda tentukan sebelumnya dalam script.

2. Scraping Data

Setelah membuka Google Maps, tool akan secara otomatis melakukan guliran ke bawah untuk mengumpulkan informasi bisnis yang terdapat di halaman tersebut. Informasi yang diambil biasanya meliputi nama toko, nomor telepon, dan kota dari setiap bisnis yang terdaftar.

## 3. Penyimpanan Data

Setelah selesai mengumpulkan data, tools akan menghentikan proses scraping dan secara otomatis menyimpan hasilnya dalam sebuah file CSV. File CSV tersebut akan berisi informasi tentang nama toko, nomor telepon, dan kota dari setiap bisnis yang berhasil diambil.

Dengan demikian, Anda dapat dengan mudah menggunakan tools ini untuk mengumpulkan data bisnis dari Google Maps dengan cepat dan efisien, serta menyimpannya dalam format yang mudah diakses dan diproses.